## **Blender 2.49b** How to generate 3D-images?

### **Table of Contents**

| 1 Installation                                          | 1 |
|---------------------------------------------------------|---|
| 2 Image and data preparation in Present                 | 1 |
| 3 Blender Tutorial                                      | 2 |
| 3.1 Import of the STL-file                              | 2 |
| 3.2 Creating a second window                            |   |
| 3.3 Import of the JPEG-image                            |   |
| 3.4 Project JPEG-image on the Mesh                      |   |
| 3.5 Editing the view of the Mesh                        | 7 |
| 3.6 Adjustment of camera and lamp                       |   |
| 3.7 How to improve the quality of the rendered picture? |   |
| •                                                       |   |

### **1** Installation

Blender can be download from the open source community website: http://www.blender.org/download/get-blender/

Please check installation instructions there. 'Python' is not essential to generate 3D-images with 'Blender'.

## 2 Image and data preparation in Present

In Present open the txt-file with: File  $\rightarrow$  Open  $\rightarrow$  choose your txt-file to import it.

Load two images, for instance Topo and UKelvin.

Export the Topo-image as STL-file: File  $\rightarrow$  Export  $\rightarrow$  Save as type: .StL

Save the UKelvin-image as JPEG-file: File  $\rightarrow$  Save as  $\rightarrow$  Save as type: .jpg

In 'Blender' the STL-file (Topo) is used to generate the 3D-image and the JPEG-file is used to colorize the image.

## **3** Blender Tutorial

#### 3.1 Import of the STL-file

When you start 'Blender' the following window is opened:

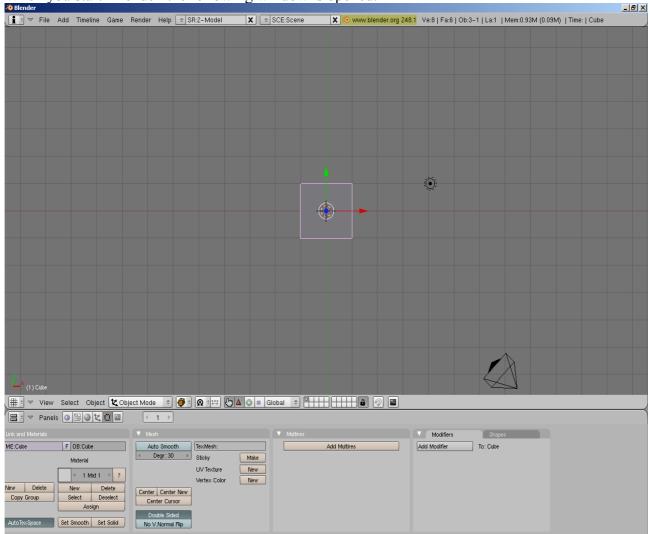

# Erase the cube with Entf (right mouse button) $\rightarrow$ Erase selected Object(s).

|       |           |   | Ć   | 6 |  |
|-------|-----------|---|-----|---|--|
| ⑦ OK? |           |   | te. | I |  |
|       | )bject(s) | 6 |     |   |  |
|       |           |   |     |   |  |

File  $\rightarrow$  Import  $\rightarrow$  STL...  $\rightarrow$  choose your STL-file to import it.

| File Add Timeline Game Reno    | ier Help 韋 S  | R:2-Model                      | × | SCE:Scene |
|--------------------------------|---------------|--------------------------------|---|-----------|
| New                            | Ctrl X        |                                |   |           |
| Open                           | F1            |                                |   |           |
| Open Recent                    |               |                                |   |           |
| Recover Last Session           |               |                                |   |           |
| Save                           | Ctrl W        |                                |   |           |
| Save As                        | F2            |                                |   |           |
| Compress File                  |               |                                |   |           |
| Save Rendered Image            | F3            |                                |   |           |
| Screenshot Subwindow           | Ctrl F3       |                                |   |           |
| Screenshot All                 | Ctrl Shift F3 |                                |   |           |
| Save Game As Runtime           |               |                                |   |           |
| Save Default Settings          | Ctrl U        |                                |   |           |
| Load Factory Settings          |               |                                |   |           |
| Append or Link                 | Shift F1      |                                |   |           |
| Append or Link (Image Browser) | Ctrl F1       |                                |   |           |
| Import                         | •             | VRML 1.0                       |   |           |
| Export                         | +             | DXF                            |   |           |
| External Data                  | •             | STL                            |   | 2         |
| Quit Blender                   | Cur Q         | 3D Studio (.3ds)<br>AC3D (.ac) |   | PN -      |

Your STL-object is called Mesh in 'Blender'. If the Mesh is too big press N or Object  $\rightarrow$  Transform Properties: Press Link Scale (change X, Y, Z proportionally) and set DimX = 10; DimY and DimZ will be readjust automatically.

So, the whole Mesh should be visible.

#### 3.2 Creating a second window

To open a new window you have to right click on the black line between the upper and lower window-part. Your mouse should show the following arrow:

Choose Split Area to create the second window.

| L× (1) Mesh       |                            |              |            |
|-------------------|----------------------------|--------------|------------|
| ∰t マ Viev         | v Select (<br>Split Area 🕽 | Dbject       | 🗶 Object N |
| 📑 🕈 🔻 Pan         | Split Area<br>Join Areas   | ) <u>z</u> ( | <u>i</u> 🖂 |
| ink and Materials | No Header                  |              |            |

A movable grey line appear in the window. Set the grey line at the place where both windows have the desired size. Confirm your adjustment with one click left.

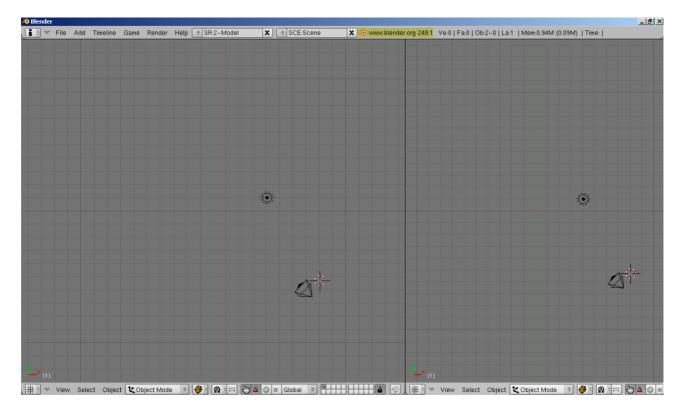

### 3.3 Import of the JPEG-image

Change the window type in the right window with following button:

<u></u>

Choose the adjustment UV/Image Editor (Shift + F10).

| 🗱 Video Sequence Edito | r |
|------------------------|---|
| 📓 UV/Image Editor      |   |
| 🔁 NLA Editor           |   |
| 🔏 Action Editor        |   |
| 🔛 Ipo Curve Editor     |   |
| # 3D View              |   |
| 🗰 🔻 View Select        | 0 |
|                        |   |

#### Left and right window look like this: Add Timeline Game Render Help + SR:2-Model X +

Add Timeline Game Render Help 🗢 SR:2-Model 🗙 🗢 SCE:Scene 🗶 💿 www.blender.org 249.2 Ve:1566726 | Fa:522242 | Ob:3-1 | La:1 | Mem:157.75M (0.09M) | Time: | Mes

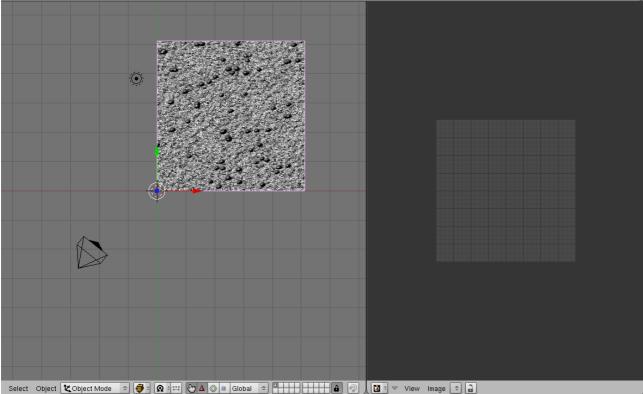

To open the JPEG-image click in the right window on Image  $\rightarrow$  Open... or press Alt + O.

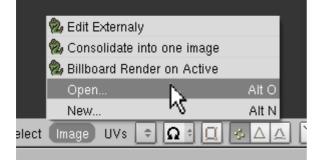

Please use images in JPEG-format, otherwise Blender doesn't open it perhaps.

#### 3.4 Project JPEG-image on the Mesh

Select your Mesh (left window) clicking with the right mouse button on it. The Mesh is selected if there is a pink line around it.

Choose the 3D View.

| 🙎 Action | Editor   |        |               |
|----------|----------|--------|---------------|
| 树 Ipo Cu | irve Edi | tor    |               |
| # 3D Vie | ew       |        |               |
|          | View     | Select | Object        |
|          | Panels   | 9 🗄    | <u>ا</u> کا 🖸 |

Click on Object Mode to choose the Edit Mode.

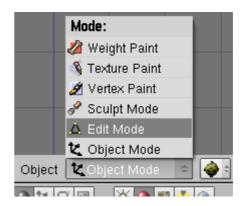

Select all with Select  $\rightarrow$  Select/Deselect All or press A.

| Random                  |         |
|-------------------------|---------|
| Inverse                 | Ctrl I  |
| Select/Deselect All     | A       |
| Border Select           | в       |
| Select Mesh 🛕 Edit Mode | ÷ 🏟 🕯   |
| . @ 🖂 🕑 🖄 🔤 😽 🎒         | 1 💐 👶 🙆 |

All corners and edges of your Mesh are shown in yellow.

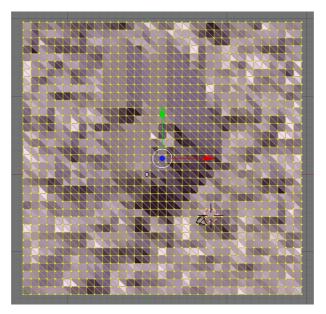

Press U (left window) and choose Project From View (Bounds).

#### UV Calculation

Unwrap

Cube Projection Cylinder from View Sphere from View

Project From View

Project from View (Bounds)

#### Reset

Click project from face Follow Active (quads) Lightmap UVPack Unwrap (smart projections) Accordingly in the UV/Image Editor of the right window a consistent pattern of the image arise.

To project the image on the Mesh press Alt + Z. Change the left window into Object Mode. Hence, the Mesh should become colored.

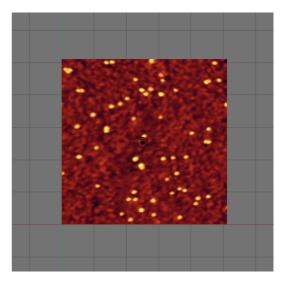

#### 3.5 Editing the view of the Mesh

Close the right window. For this click with the right mouse button on the black line between the two windows and choose Join Areas. Select with the arrow which window should disappear. In this picture it is the right one:

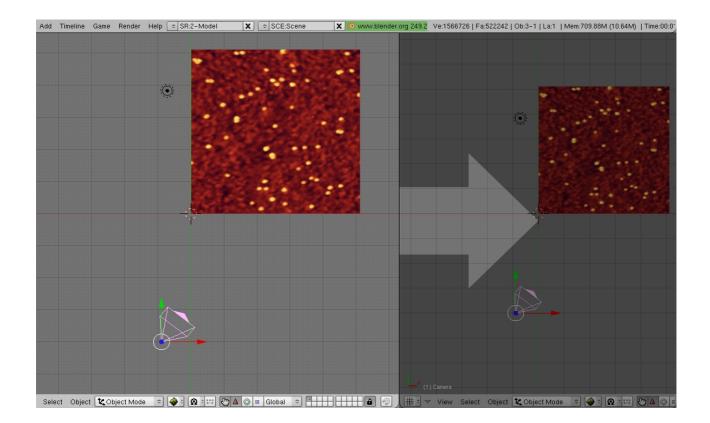

With the following instructions you got the possibility for editing the view of the Mesh in your own way.

To select an object, the camera or the lamp press with the right mouse button on it.

 $\rightarrow$  In the Object Mode an object is selected if there is a pink line around it.

 $\rightarrow$  In the Edit Mode it is selected if the corners and edges are yellow.

In the bottom left corner you can see which object is selected:

- STL-object is called Mesh
- camera = Camera
- lamp = Lamp

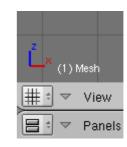

To select all objects (inclusive camera and lamp) press A or Select  $\rightarrow$  Select/Deselect All.

| Random              |             |
|---------------------|-------------|
| Inverse             | Ctrl I      |
| Select/Deselect All | A           |
| Border Select       | в           |
| Select Object 🗶 C   | )bject Mode |

Changing properties of the Mesh press N or Object  $\rightarrow$  Transform Properties.

- LocX, Y, Z are in this example 0, so the bottom left corner of the mesh is in the middle of the net
- RotX, Y, Z define the rotation of the Mesh
- ScaleX, Y, Z and DimX, Y, Z show the size of the Mesh

| S  | Duplicate            | Shift D 🗙 🔻 Transform Properties                                                                                                    |
|----|----------------------|----------------------------------------------------------------------------------------------------|
|    | Delete Keyframe      | Alt I OB: Mesh Par:                                                                                                    |
|    | Insert Keyframe      | LocX: 0.000 A RotX: 0.000                                                                                                    |
|    | Snap                 | ► a < LocZ: 0.000 > a < RotZ: 0.000 >                                                                                                    |
| )  | Clear/Apply          | Cale X: 0.040 Dim X: 10.000                                                                                                    |
|    | Mirror               | Scale 2: 39.103     Scale 2: 39.103     Scale 2: 39.103 |
|    | Transform            | Link Scale                                                                                                    |
| •  | Transform Properties | N N N N N N N N N N N N N N N N N N N                                                                                                    |
| ed | Object 🗶 Object Mode | 🗢 🏟 🕆 🕵 👬 🔁 🖢 🗠 💷 Global 🗢                                                                                                    |

• Link Scale can be used to change the size proportionally

With DimZ you can alter the Mesh in z-direction. The larger DimZ the larger become expansion in z-direction. If DimZ is "0" your Mesh is in 2D.

The numeric pad of your keyboard is used to change the perspective of Mesh, camera and lamp:

- G moves the object
- S increased or decreased the object
- R rotates the object
- 7 shows the top view
- 0 shows the camera view
- 1 shows the front, 3 one side
- 2 and 8 rotate the view up and down
- 4 and 6 rotate the view left and right
- Alt and left mouse button rotate the view over X, Y and Z
- F12 shows the Render view
- with + and you can zoom, also possible with the mouse wheel

### 3.6 Adjustment of camera and lamp

At first create a new second window.

The right window should show the view through the camera (Press 0).

If the camera view only show a grey picture the camera isn't targeted on the object. If the cameraview only show a black picture the lamp is placed on the wrong site so that the object isn't illuminated.

The left window is used to change the camera and the lamp in the 3 planes (X, Y, Z). For this always take a look at the right window to check out the perfect view.

Maybe at first left and right window look like the following:

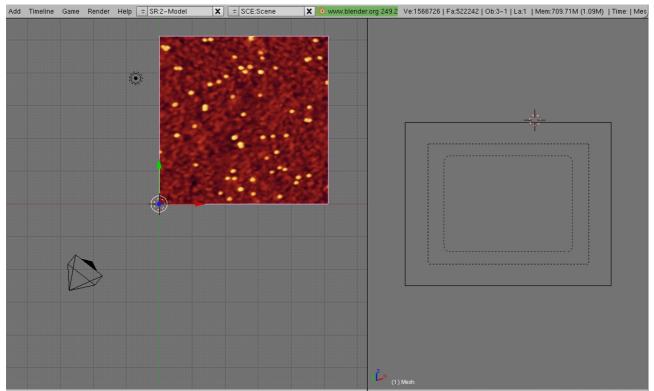

Select Mode Object Kobject Mode Object Kobject Mode Object Kobject Mode Object Kobject Kobject Mode Object Kobject Mode Object Kobject Mode Object Kobject Mode Object Mode Object Kobject Mode Object Kobject Kobject Mode Object Kobject Mode Object Kobject Mode Object Kobject Mode Object Kobject Mode Object Kobject Mode Object Mode Object Kobject Mode Object Kobject Mode Object Kobject Mode Object Kobject Mode Object Kobject Mode Object Kobject Mode Object Kobject Mode Object Mode Object Kobject Mode Object Mode Object Kobject Mode Object Kobject Kobject Kobject

Try to find your Mesh through the camera view in the right window by correct positioning of camera and lamp in the left window. Use the following instructions and settings.

A short introduction for positioning of camera and lamp is given in "youtube".

Select lamp with the right mouse button when the Object Mode is on. Movement of the lamp could be affected with G, S, R and the numeric pad of your keyboard. Changing properties could be done with Object  $\rightarrow$  Transform Properties (N). For a first positioning of the lamp transfer these properties.

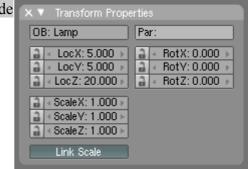

With F5 adjustments for the lamp could be done. There are five different lamp-typs:

- Lamp creates an omnidirectional point light source; intensity decreases with higher distance
- Area creates a directional area light source; capable for ambient light
- Spot creates a directional cone light source; light is emitted in a specific direction
- Sun creates a constant direction parallel ray light source; intensity is the same and light is emitted in a specific direction
- Hemi creates a 180° constant light source

The window Preview shows the adjustment of the selected lamp.

| Preview             | ▼ Lamp                                                        | Shadow and Spot Sky/Atmosphere |
|---------------------|---------------------------------------------------------------|--------------------------------|
| Lamp<br>Area        |                                                               | Ray Shadow                     |
| Spot<br>Sun<br>Hemi | Layer         Negative         No Diffuse         No Specular | Only Shadow<br>Layer           |

Choose the lamp-typ Sun with following adjustments:

Explanation of some buttons:

- Energy affects the intensity (useful button making your rendered picture brighter or darker)
- R, G, B affects the colors red, green and blue (if necessary)
- Ray Shadow shadows are shown (if necessary)
- No Specular luminescent areas vanish like the following pictures show:

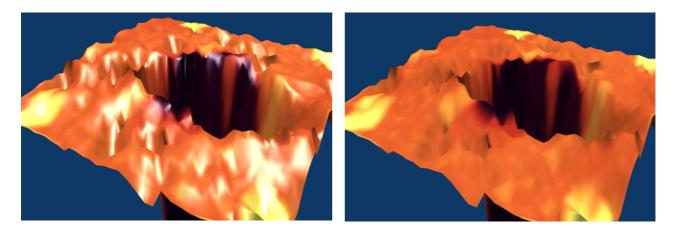

Select camera with the right mouse button when the Object Mode is on. Movements could be affected with G, S, R and the numeric pad of your keyboard. Changing properties could be done with Object  $\rightarrow$  Transform Properties (N). For a first positioning of the camera transfer these properties.

|   | 🗙 🔻 Transform Prop   | erties                                                                                |
|---|----------------------|---------------------------------------------------------------------------------------|
| 2 | OB: Camera           | Par:                                                                                  |
|   | LocX: 10.967         | <ul> <li>■ RotX: 44.965 ■</li> <li>■ RotY: 6.755 ■</li> <li>■ RotY: 24.712</li> </ul> |
|   | a < LocZ: 11.136 →   | a ∢ RotZ: 24.712 →                                                                    |
|   | A ≤ Scale V: 1.000 > |                                                                                       |
|   | Link Scale           |                                                                                       |

With F9 adjustments for the camera could be done. Transfer the following setting:

Explanation of some buttons:

- Lens affects the magnification; the larger the value the nearer the view
- Clipping Start/End affects the range of the camera that means which parts of the object are rendered
- Limits angle of view and range of the camera are shown

|   | 🔻 Camera            |              |             |
|---|---------------------|--------------|-------------|
|   | Lens:               | Show:        |             |
|   | ◄ Lens: 39.00 ► D   | Limits       | Mist        |
|   | Orthographic        | Name         | Title Safe  |
|   | ◄ Dof Dist: 0.00 →  | Passepartout |             |
|   | Dof Ob:             | Alpha: 0.200 |             |
| e |                     |              |             |
|   | Clipping Start/End: | I ≤ Size: I  | 0.500 📃 🕨   |
| a | ◄ Start: 0.10 	→    | Shift:       |             |
|   | ✓ End: 100.00 ►     | ₹ X: 0.00 ►  | < Y: 0.00 ▶ |

The top view (number 7) and the front view (number 1) give an overview where camera and lamp are located.

 File
 Add
 Timeline
 Game
 Render
 Help
 C
 SR2-Model
 X
 SCEEScene
 X
 Www.blender.org 2482
 Ve.262144 | F4.522242 | Cb.3-1 | La1 | IMem.1268.25M (12.61M) | Time.01

 Image: Second Second Se

Left and right window should look like the following after a successful positioning:

View Select Object Cobject Mode : Cobject Mode : Co

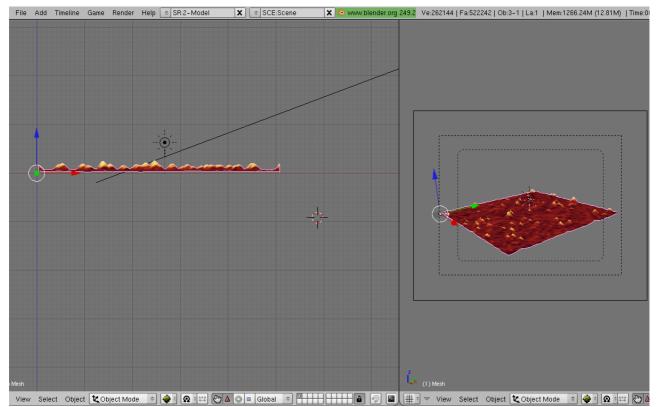

The left window show the front view of the Mesh (number 1). With this view you can also change the distance between lamp and Mesh.

If you are ready positioning camera and lamp press F12 to take a look at the rendered picture. As you can see it is without any color.

| To colorize the Render view select the Mesh in<br>the left window. Press F5 in the Buttons | 🗶 Object Mode 🗢 🎯 🕯 🔞 🕬 🐨 🗠 💿 🗉 Gl                         |  |  |
|--------------------------------------------------------------------------------------------|------------------------------------------------------------|--|--|
| window and click on Add New in the Links and Pipeline panel.                               | ፲⊠ ※●≝∻⊛ <1 >                                              |  |  |
|                                                                                            | Links and Pipeline                                         |  |  |
|                                                                                            | Link to Object  Add New ME:Mesh Add new data block 0 Mat 0 |  |  |

| Click on Tex Face in the Material panel. | Material                |                                              | Ramps       |                              | F | Links and F                                 | Pipeline           |                            |              |
|------------------------------------------|-------------------------|----------------------------------------------|-------------|------------------------------|---|---------------------------------------------|--------------------|----------------------------|--------------|
| the material punct.                      |                         |                                              |             | **                           |   | Link to Object                              |                    | ×⇔                         | F            |
|                                          | VCol Light 1<br>No Mist | VCol Paint<br>Env                            | DbC Sets UV | Shadeless<br>-Editor assigne |   | ME:Mesh<br>exture as color                  | OB<br>rand texture | ME <                       | 1 Ma<br>aces |
|                                          | RGB HSV                 | Col R 0.<br>Spe G 0.<br>Mir B 0.<br>DYN A 1. | 800         |                              |   | Render Pipelin<br>Halo<br>Full Osa<br>Radio |                    | insp<br>Strands<br>Traceab | Zoff         |

The colorized rendered picture look like this:

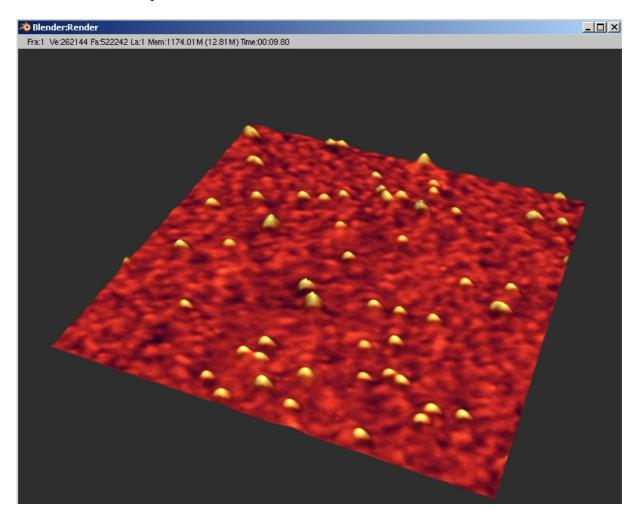

If the rendered picture is too dark, select the lamp, press F5 and increase the value for energy.

Save the rendered picture with F3.

#### 3.7 How to improve the quality of the rendered picture?

For the improvement of the quality close the Render view. Select the Mesh testing the following settings. After each setting check with the Render view (F12) if it really improves your picture-quality.

The background color could be changed with F5. Press F5 a few times till following setting is opened:

| ▼ Preview |       | Vorld       |            |
|-----------|-------|-------------|------------|
|           | Blend |             | XF         |
|           | Paper |             |            |
|           | Real  | HoR 0.057   | ZeR 0.100  |
|           |       | HoG 0.221   | ZeG 0.100  |
|           |       | HoB 0.400   | ZeB 0.100  |
|           |       |             |            |
|           |       | AmbR 0.000  |            |
|           |       | Amb G 0.000 | Exp 0.00   |
|           |       | AmbB 0.000  | Range 1.00 |

for grey: HoR 0.204 HoG 0.204 HoB 0.204

In the Render settings (F10) you can also use an image as background.

Instead of *l*/backbuf you can insert your own image. Set a checkmark behind the file-name.

| Output                  | Render Layers           |
|-------------------------|-------------------------|
| /tmp\                   |                         |
| Extensions              | Touch No Overwrite      |
| 🗢 No Set Scene          |                         |
| I ■ Dither: 0.000 ► Edg | e Edge Settings         |
| 🚱 Threads: 4 🛛 Disa     | ole Tex Free Tex Images |
| Save Buffe              |                         |

To smooth your Mesh tab into Edit Mode and press W.

In this menu choose Remove Doubles to erase unnecessary corners. Afterwards choose Set Smooth to erase edges and make the surface smooth.

#### Specials Subdivide Subdivide Multi Subdivide Multi Fractal Subdivide Smooth Merge Remove Doubles Hide Reveal Select Swap Flip Normals Smooth Bevel Set Smooth Set Solid Blend From Shape Propagate To All Shapes Select Vertex Path

F9 opens the panel where you can add a modifier, for example Smooth.

#### Add Modifier $\rightarrow$ Smooth

Transfer the following setting to adjust Factor and Repeat which make your Mesh smoother.

| Add Modifier     To: Mesh       ▼ Smooth     □       X     V       Z     Apply | - |
|--------------------------------------------------------------------------------|---|
| X Y Z Apply                                                                    |   |
|                                                                                |   |
|                                                                                |   |
| ✓ Factor: 1.500 ► Copy                                                         |   |
|                                                                                |   |
| VGroup:                                                                        |   |

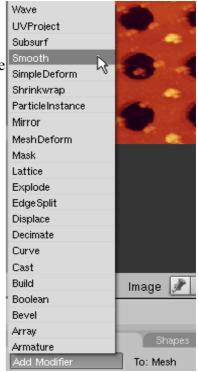

#### before modifying

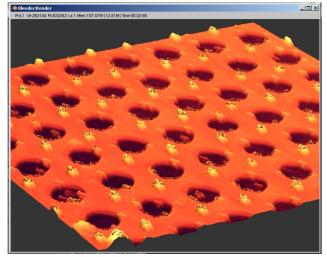

#### after modifying

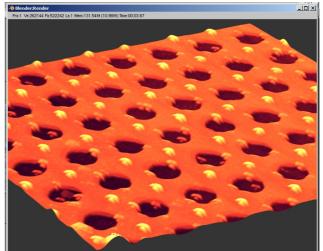

F5 opens a panel where you can alter reflection and transparency.

Left column:

Ray Mirror switches the reflection on and off Ray Mir affects the power of the reflection Fresnel affects the dependence of the angle of view Fac regulates how strong Fresnel take effect Gloss changes the gloss of the surface Depth affects the number of reflections (how many times a beam is reflected)

Right column:

Ray Transp switches the transparency on and off IOR equates to refraction index of the material Fresnel affects the angle dependence

Fac regulates how strong Fresnel take effect

Gloss affects how focused or out of focus refractions are

| Shaders Mirror Transp SSS |               |  |  |
|---------------------------|---------------|--|--|
| Ray Mirror                | Ray Transp    |  |  |
| Ray Mir: 0.00             | IOR: 1.00     |  |  |
| Fresnel: 0.0              | Fresnel: 0.0  |  |  |
| Fac: 1.00                 | Fac: 1.25     |  |  |
| Gloss: 1.000              | Gloss: 1.000  |  |  |
| Aniso: 0.000              |               |  |  |
|                           |               |  |  |
|                           | ✓ Depth: 2 ▶  |  |  |
| I ■ Depth: 2 →            | Filter: 0.000 |  |  |